## **Самостоятельная регистрация обучающихся старше 14 лет во ФГИС «Моя школа»**

Обучающийся старше 14 лет, имеющий паспорт Российской Федерации, может самостоятельно зарегистрироваться в ФГИС «Моя школа». Для этого необходимо иметь стандартную или подтвержденную учётную запись на Едином портале государственных и муниципальных услуг (далее – Госуслуги).

Если учётной записи на Госуслугах нет, сначала необходимо создать её и пройти процесс подтверждения.

1. Для самостоятельной регистрации **обучающемуся старше 14 лет** необходимо произвести первичную авторизацию на портале ФГИС «Моя школа» по ссылке: [https://myschool.edu.ru/.](https://myschool.edu.ru/)

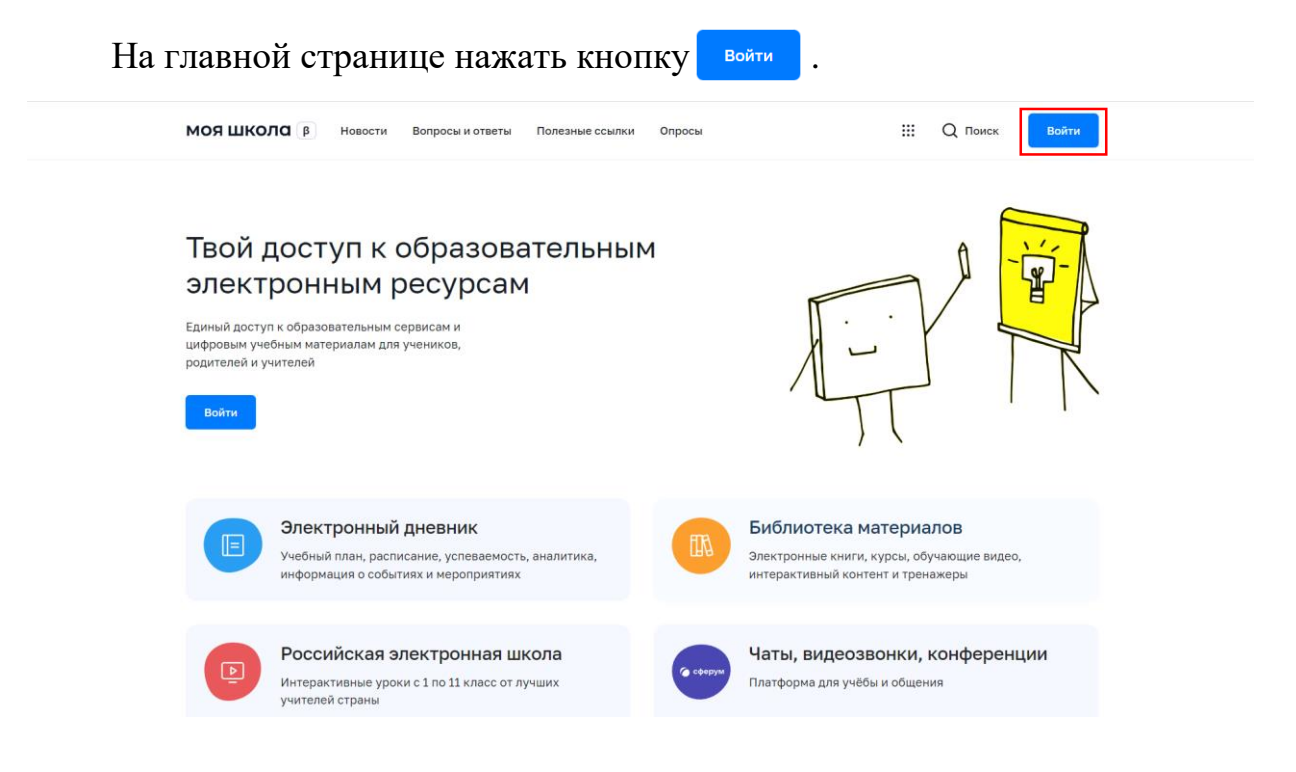

Авторизоваться с помощью логина и пароля Госуслуг.

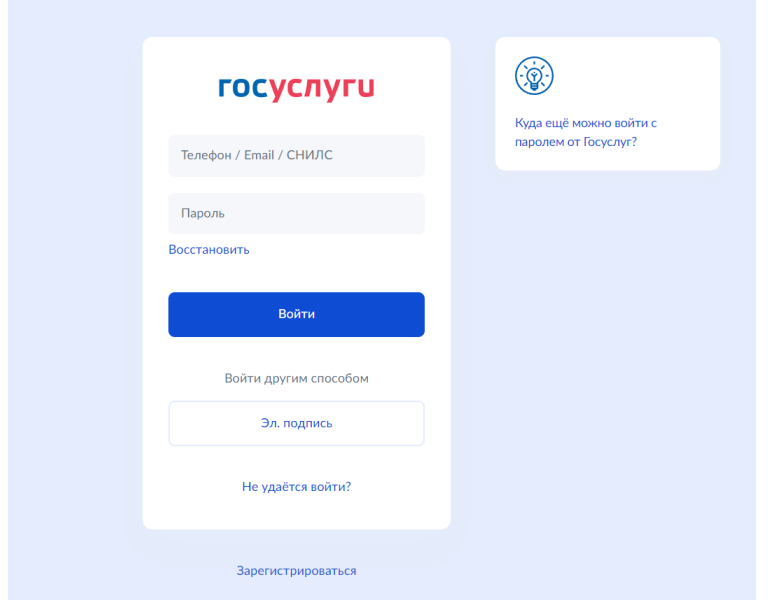

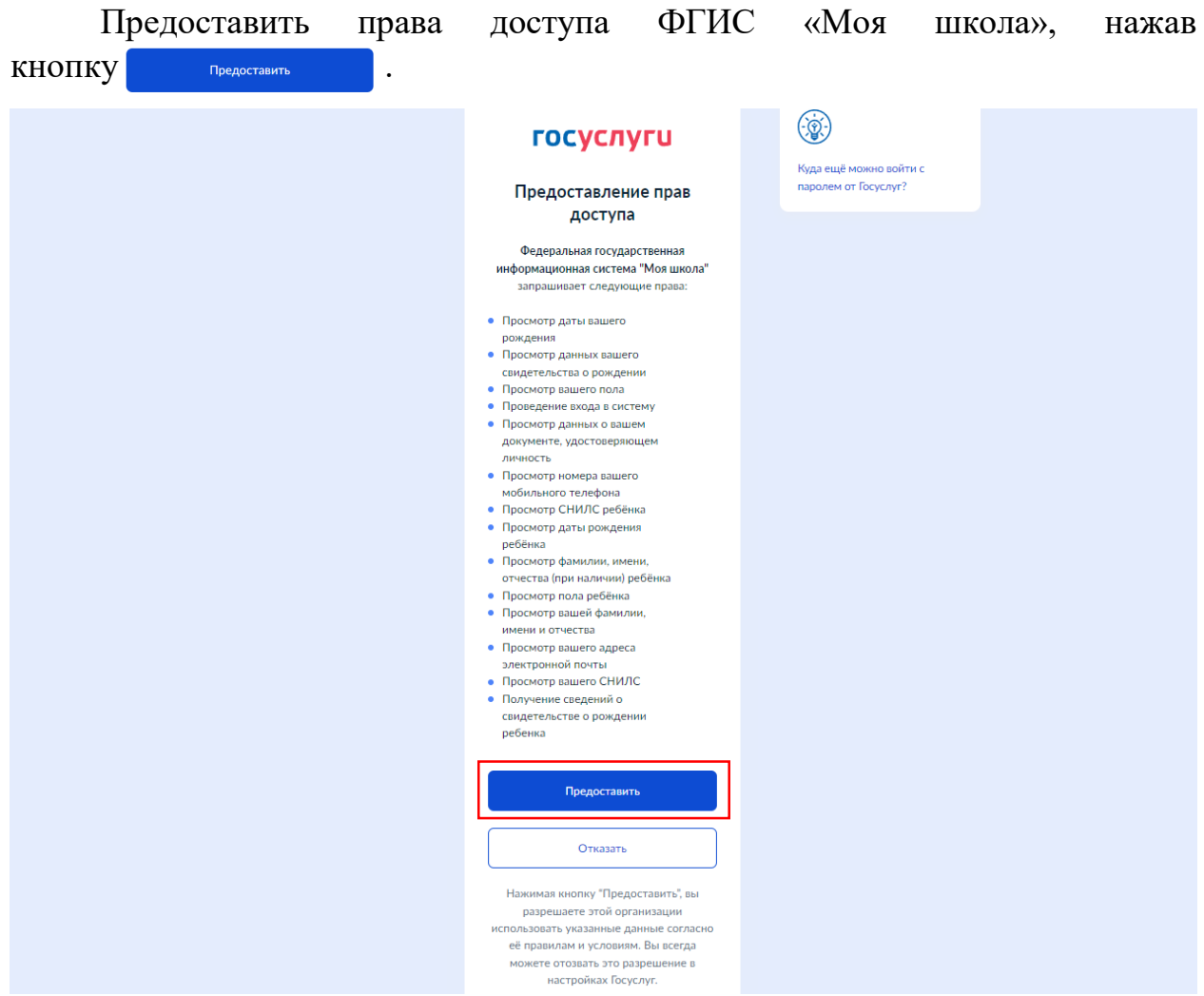

На открывшейся странице регистрации необходимо выбрать поле «**Профиль обучающегося**», поставить отметку **о согласии с условиями** использования и политикой конфиденциальности, затем нажать кнопку .

## Регистрация

Для завершения регистрации укажите свою основную роль. Другие роли можно добавить после регистрации.

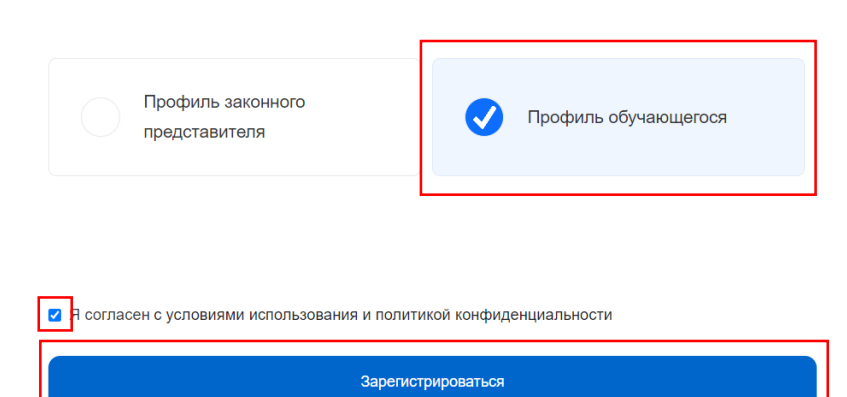

2. Далее требуется перейти в личный кабинет обучающегося.

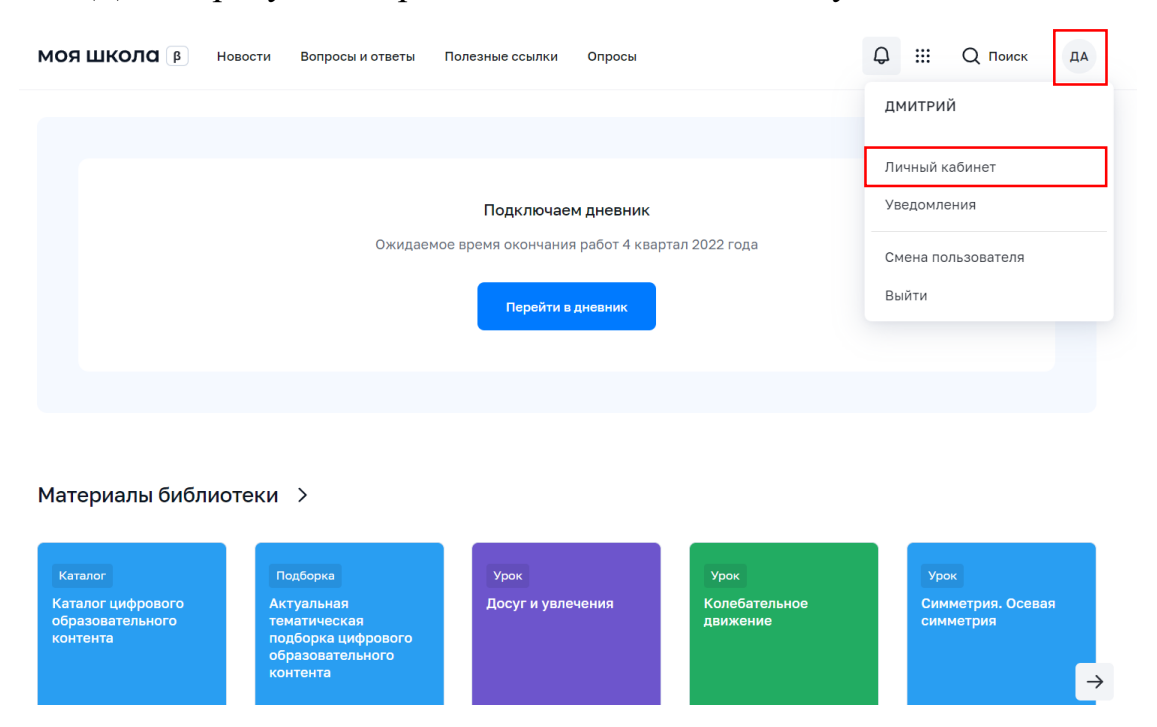

3. В личном кабинете обучающийся вносит информацию о той образовательной организации, в которой он обучается. Для этого на странице личной информации ребёнку необходимо нажать **КНОПКУ** Изменить

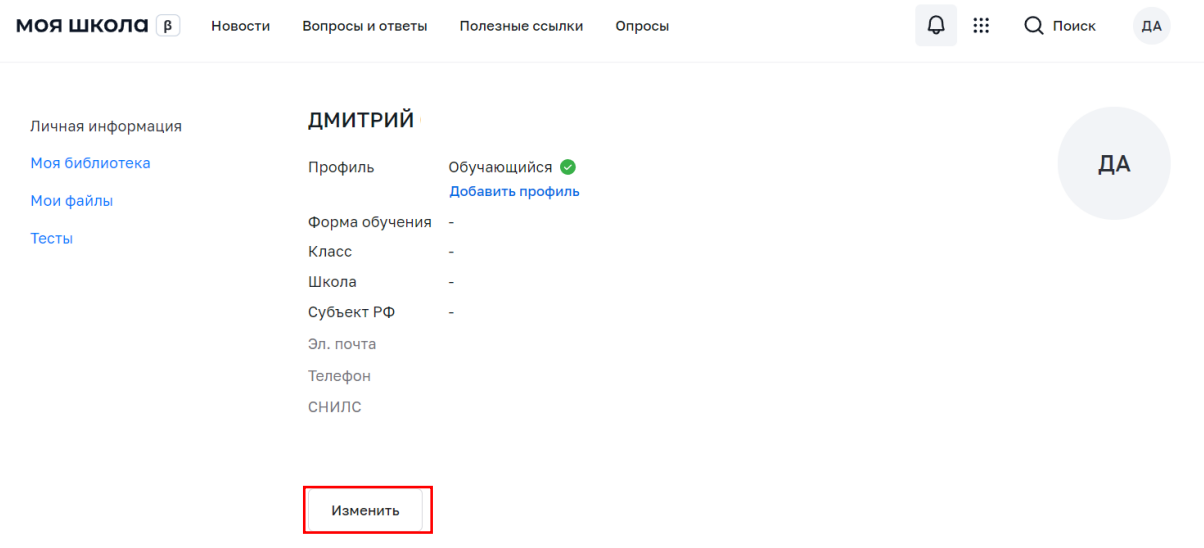

В открывшейся форме обучающийся указывает всю необходимую информацию:

Место обучения – выбрать: обучающийся в ОО или обучающийся в семье;

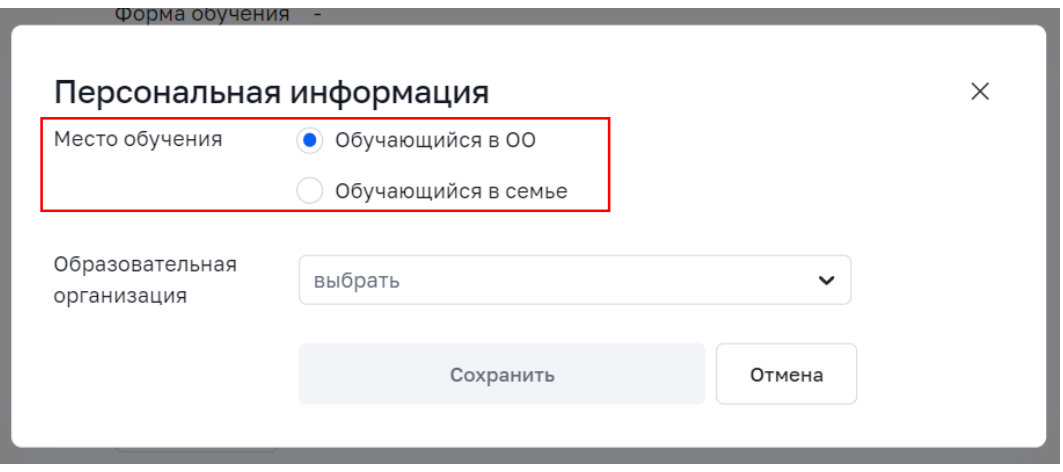

Образовательная организация – выбрать образовательную организацию, в которой обучается ребёнок.

*Чтобы в поле появилось наименование ОО, необходимо вписать ключевое слово названия ОО.*

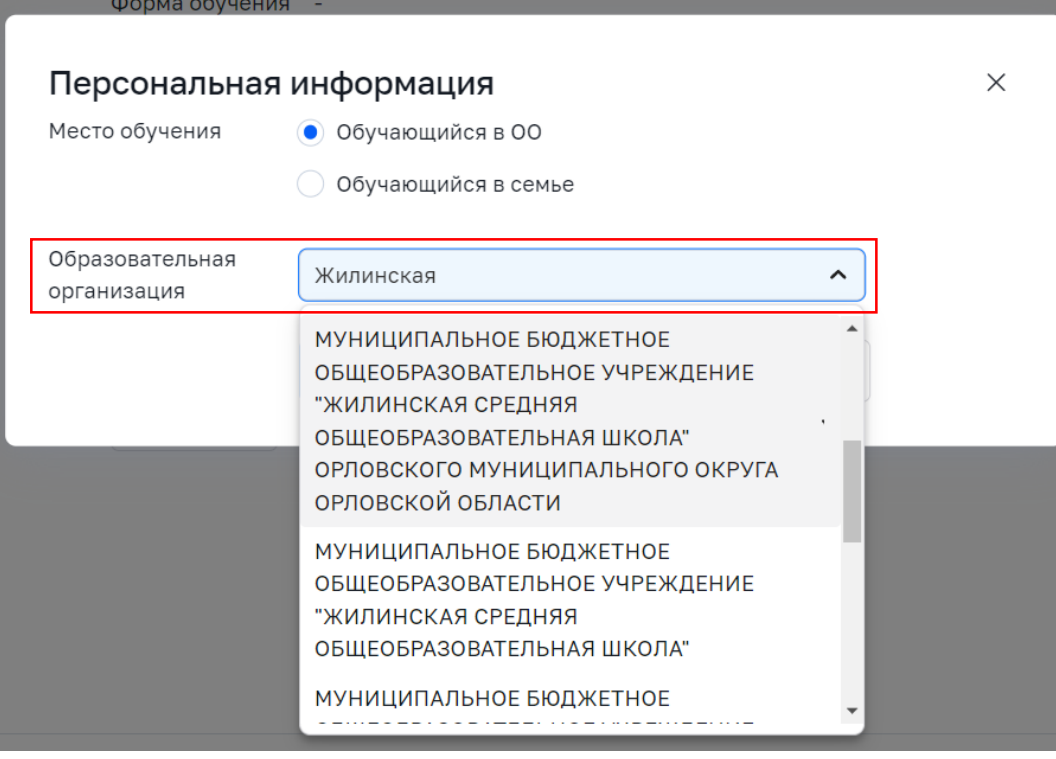

После заполнения всех полей необходимо сохранить запись, нажав кнопку **Сохранить** .

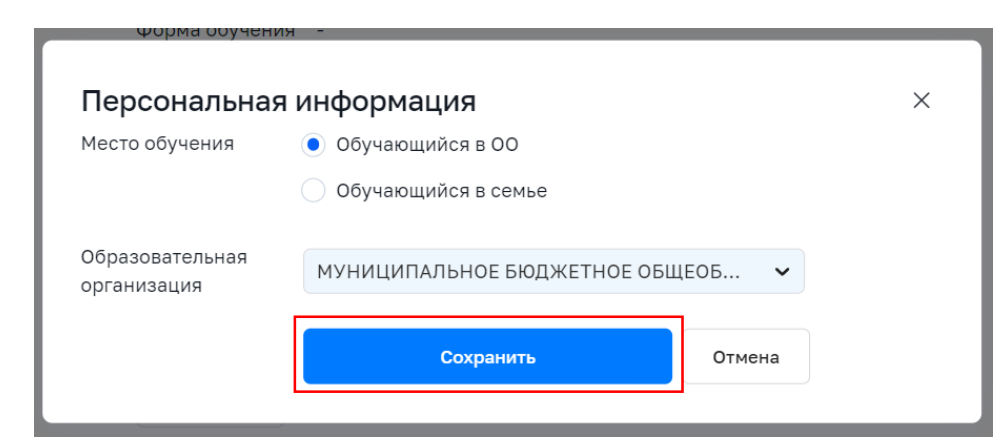

4. Далее заявка отправляется на рассмотрение **Администратору ОО** в систему ЕТД.

Обучающийся может видеть статус заявки в своем личном кабинете ФГИС «Моя школа». Также в профиль к ребёнку автоматически вносится информация об образовательной организации и форме обучения.

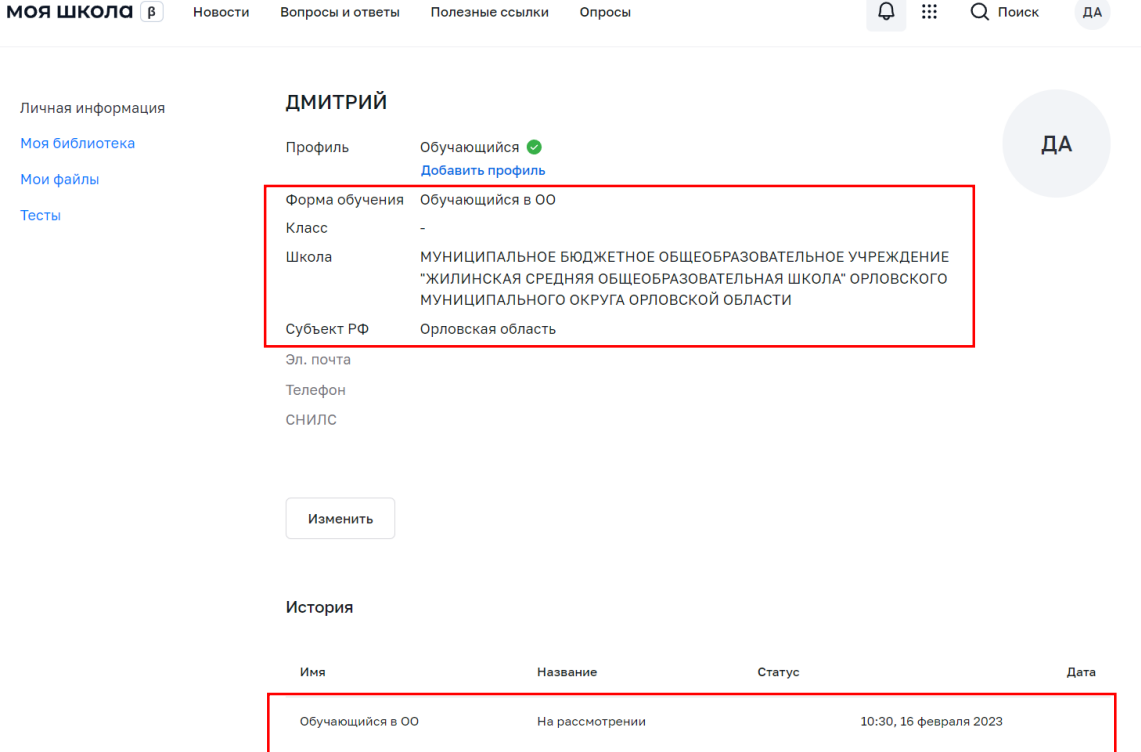